2025/08/14 14:58 1/5 invoice authorisation

# **Invoice Authorisation**

\*

mSupply provides the feature of subjecting Customer and Supplier Invoices to authorisation. This feature allows a manager to control the processing of invoices and may be set to be allowed only by a restricted user or set of users. <note>Invoices that are subject to authorisation and are unauthorised are held in status 'sg' or suggested status. This means the official invoice can not be printed until the invoice is authorised.</note>

#### **Configure mSupply for Invoice Authorisation**

- First give the appropriate user the permission to manage authorisation of invoices.
- Click drop down menu File> Edit Users... double click the appropriate user and in the window
  that appears click on tab Permissions (3) and tick to turn on the Edit Store Details checkbox
  and click OK.

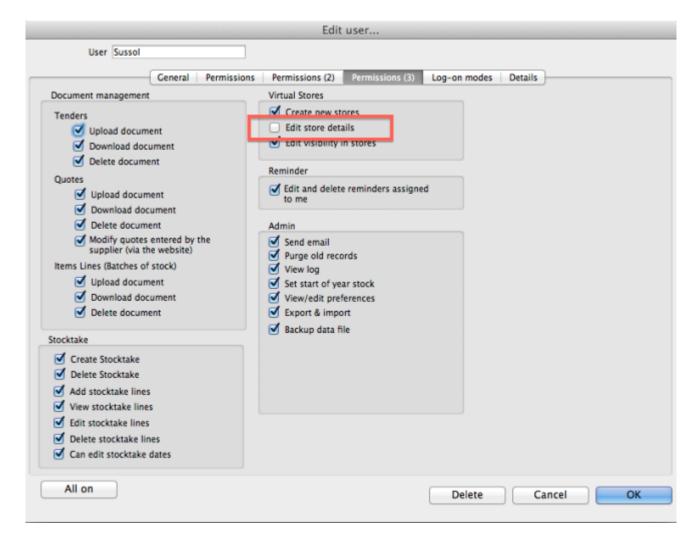

### **Configure mSupply for Invoice Authorisation**

• Set Store preferences to allow for authorisation of invoices. Click drop down menu **Special> Store..** click tab **Preferences** and check boxes **Customer invoices must be authorised** and

### Supplier invoices must be authorised. Click OK to return to the Navigator.

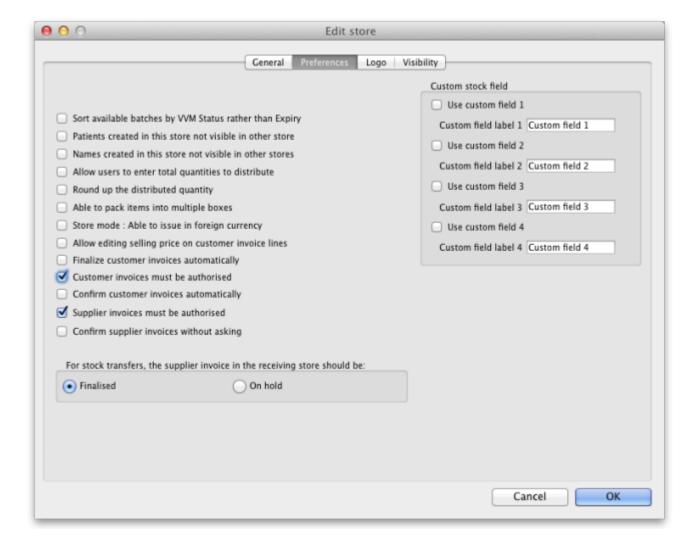

## Create a Supplier Invoice for authorisation

From the Navigator click section Suppliers and click **New Supplier Invoice**. Enter your supplier and add items to the Invoice.

×

Click the **Authorised** button at the bottom left of the window.

#### Create a Customer Invoice for authorisation

From the Navigator click section Customers and click New Customer Invoice. Enter your customer and add items to the Invoice.

2025/08/14 14:58 3/5 invoice authorisation

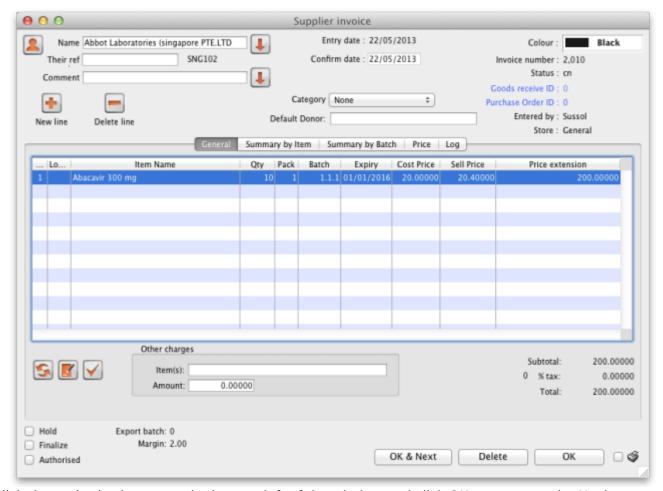

Click the authorise button at the bottom left of the window and click OK to return to the Navigator.

<note>Log in as another user while the invoice is not authroised to show the user cant confirm the invoice.</note>

#### Print an invoice with Authorisation status set

When an invoice is not authorised an attempt to print it will produce and invoice with an 'unauthorised' watermark. See below image.

- From the Navigator click section Customers and select View Customer Invoices
- Select an invoice with unset authorisation.
- In the main invoice window that appears select the **Print** check box at the bottom right and and click **OK** to print.
- Select preview and and a report like the one below will appear.

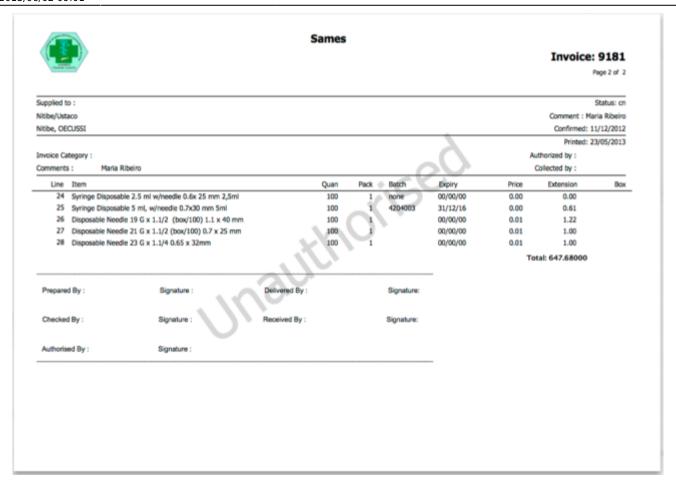

NOTE: The unauthorised watermark on the background of the invoice.

# View authorisation logs

When an invoice is authorised a log is created. View authorisation logs from log tab.

2025/08/14 14:58 5/5 invoice\_authorisation

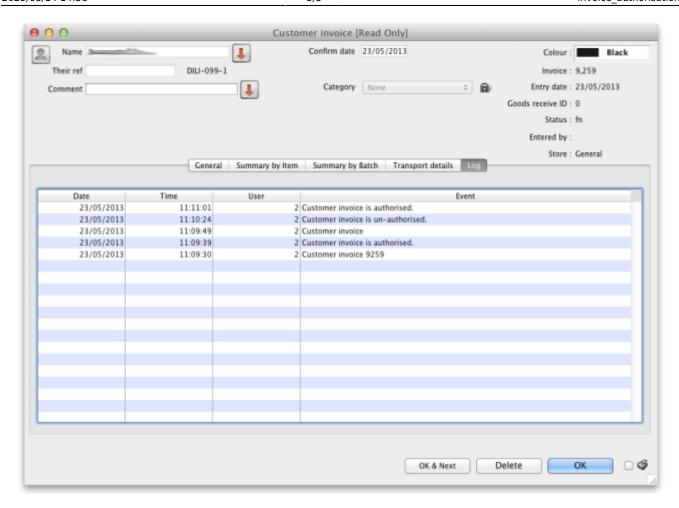

Previous: currencies Next: keyboard shortcuts

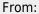

https://docs.msupply.org.nz/ - mSupply documentation wiki

Permanent link

https://docs.msupply.org.nz/issuing\_goods:invoice\_authorisation?rev=1370163669

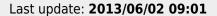

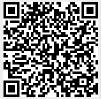